## **Navigate Lightbox Grades PreK–2**

Lightbox<sup>™</sup> brings subjects to life for students – with audio, video, quizzes and more. And it gives teachers extra resources like curriculum standards, student activity sheets and answer keys.

This is what you see when you open Lightbox. Let's take an in-depth look at the *Sight* title.

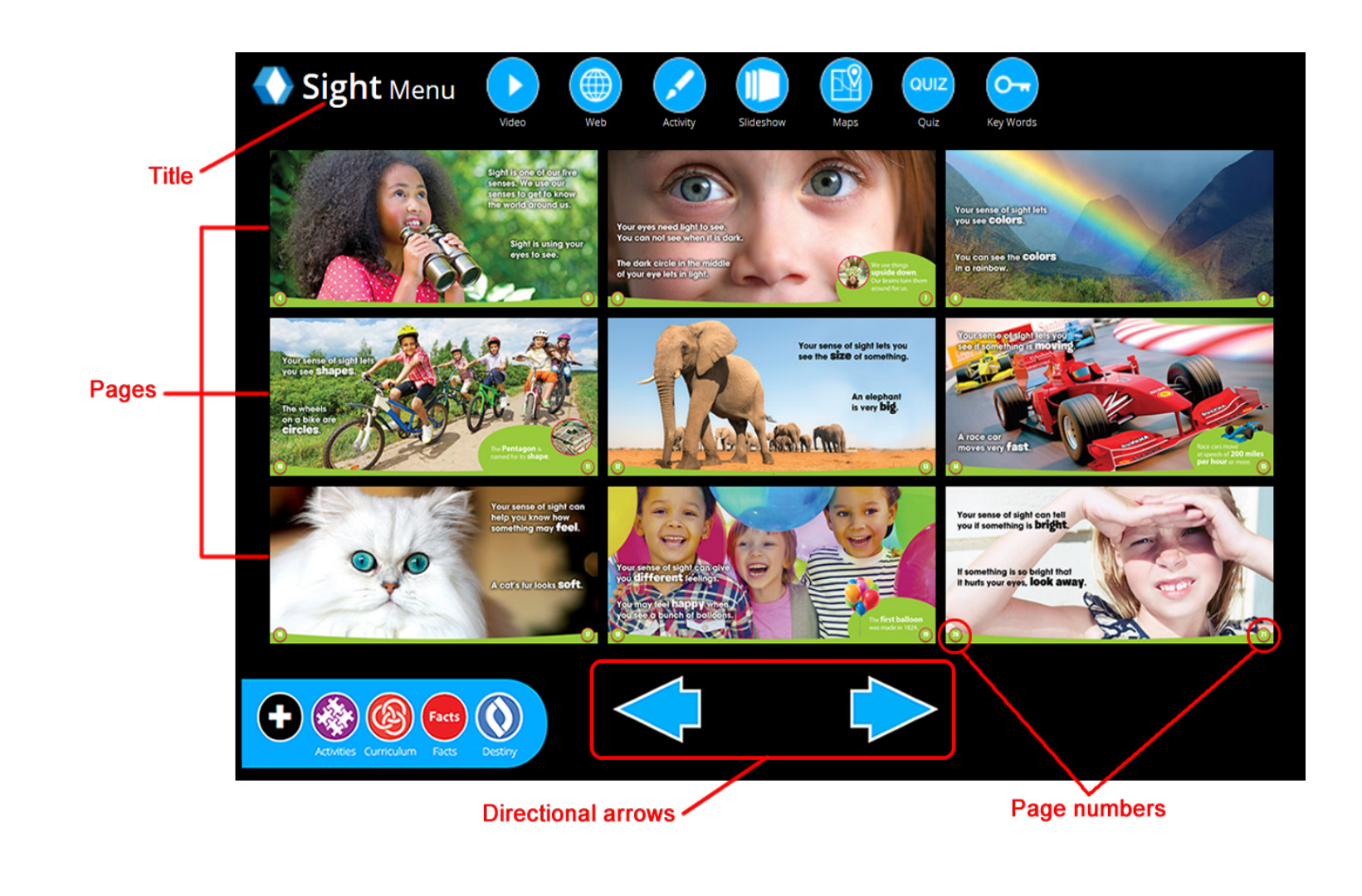

### **Navigating the Menus**

Use the icons at the top of the Lightbox Menu to quickly access standard features and supplementary resources.

Hovering over or clicking an icon, such as Video, brightens the pages containing that feature. Pages that don't have any video fade out. Click the page you want to go to that has the feature you want to see.

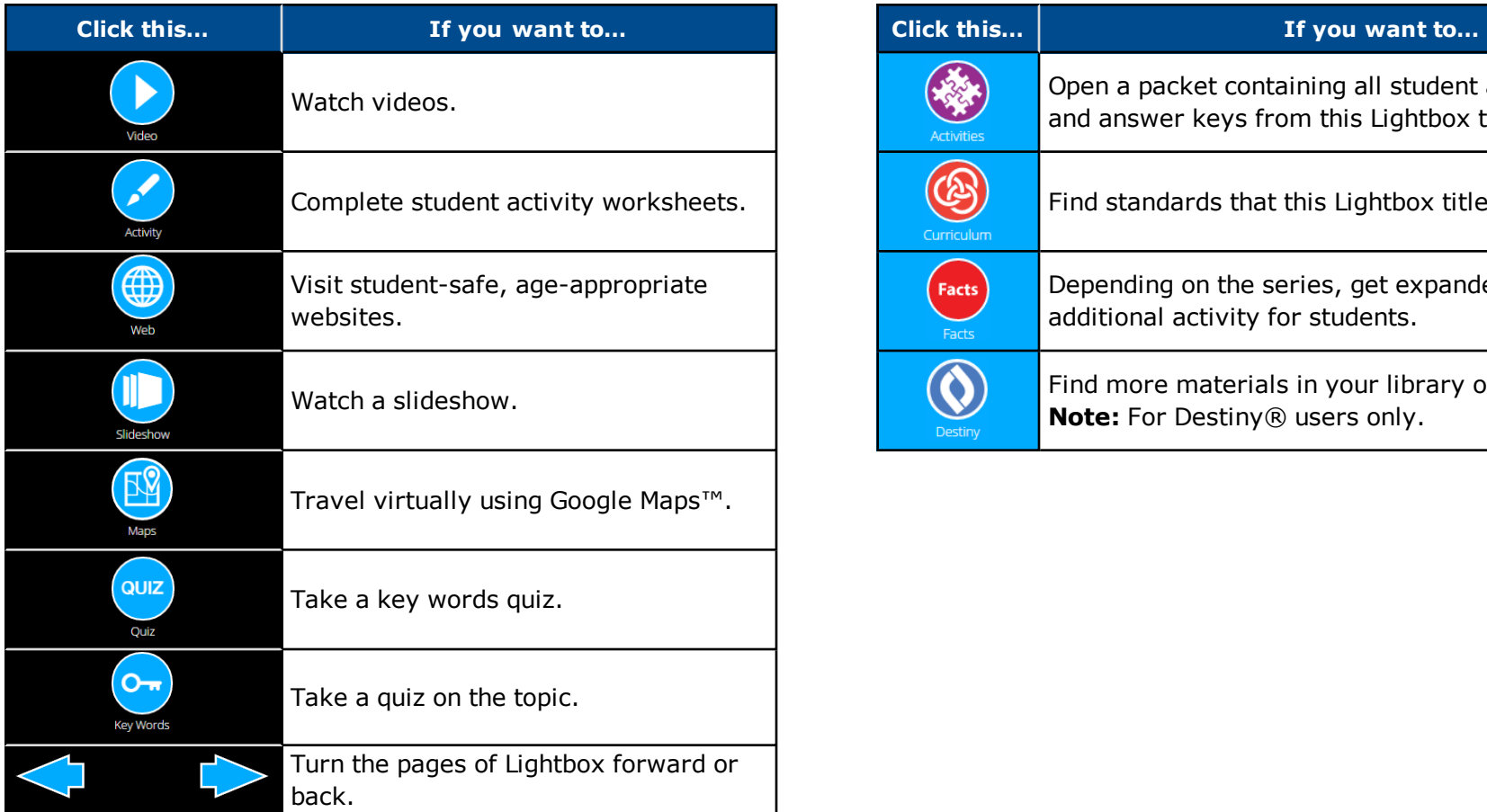

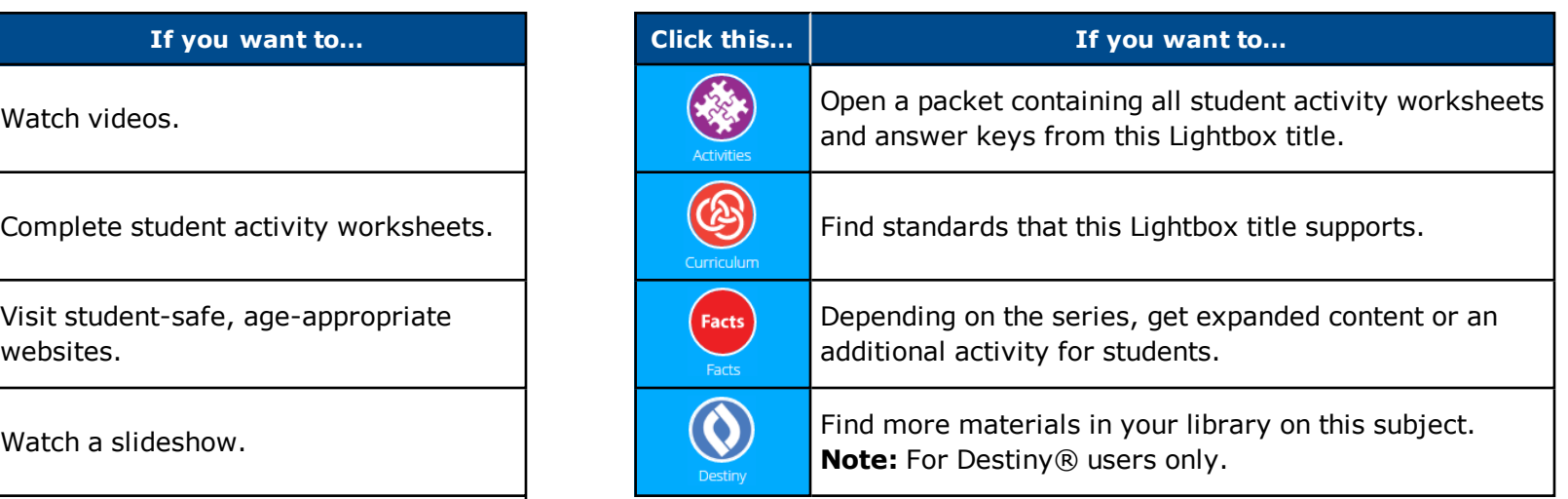

# **Navigating a Lightbox Title**

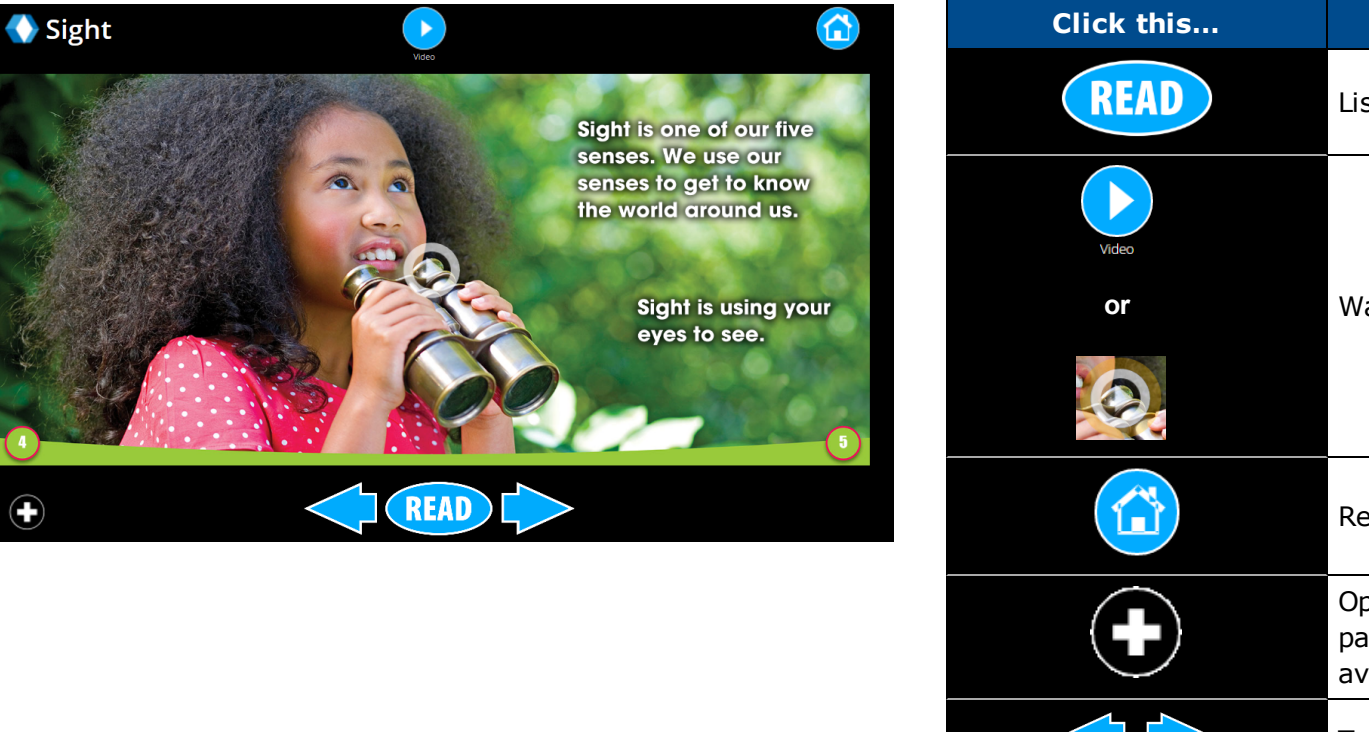

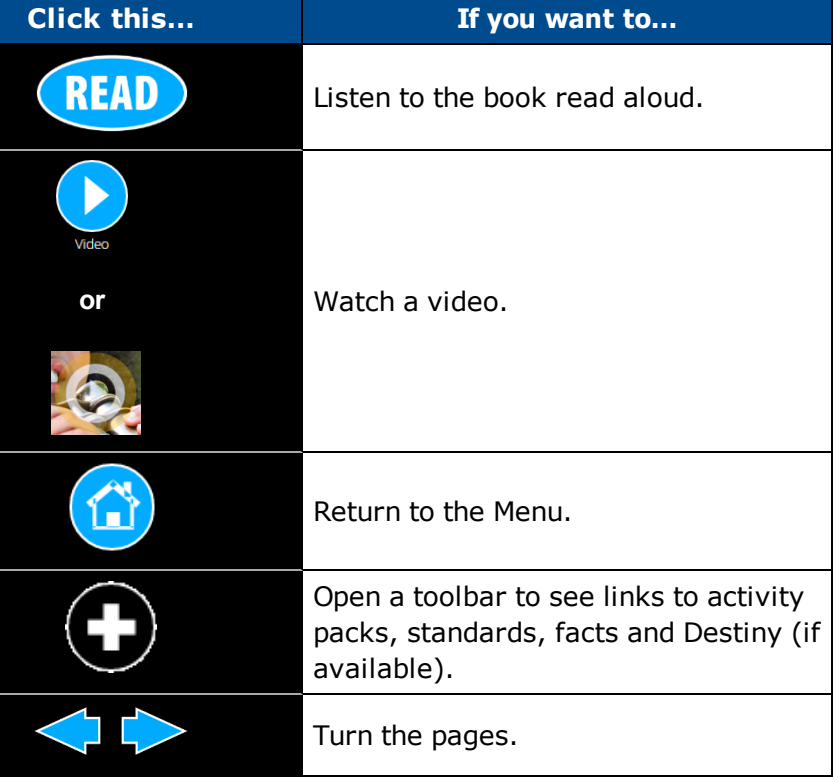

### **Navigating Lightbox Videos**

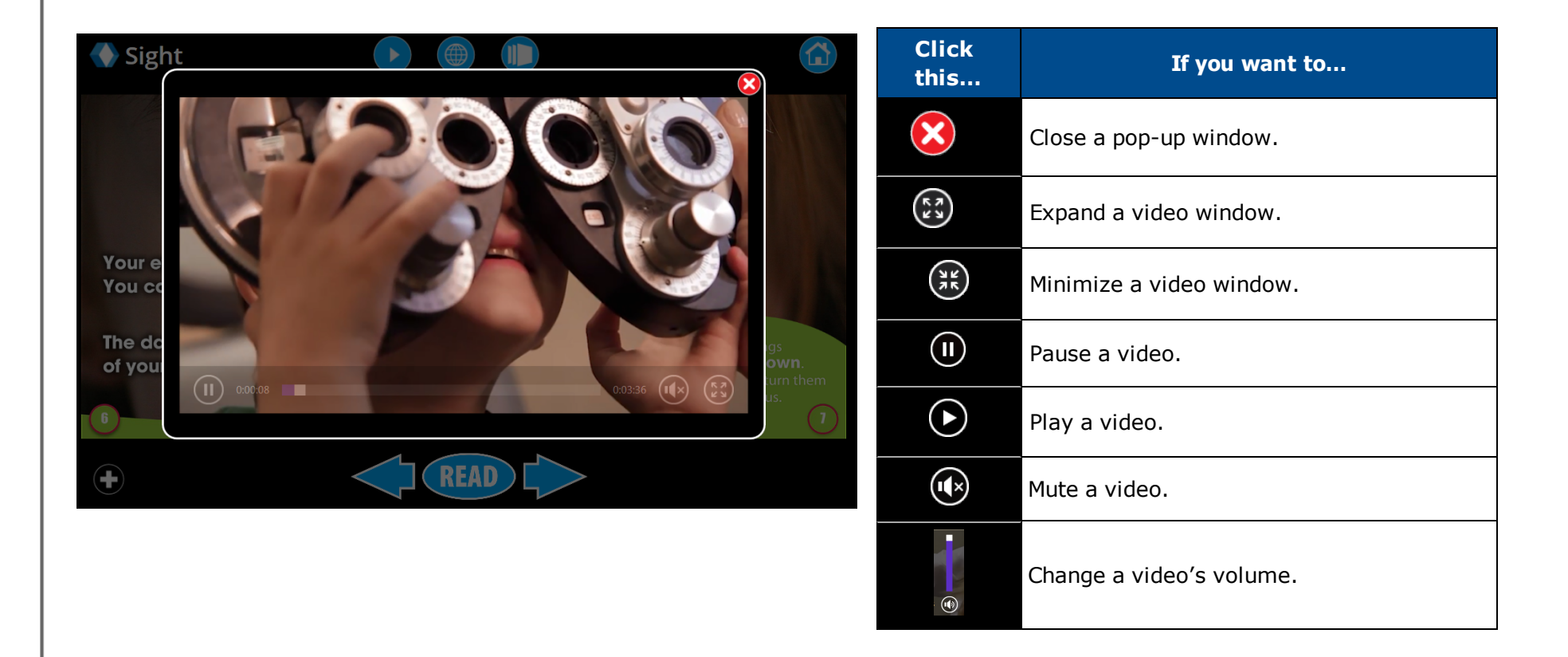

### **Using Google Maps**

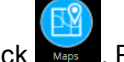

1. On the Lightbox Menu page, click **Neps** . Pages containing Google Maps appear.

- 2. Click a page that you want to look at.
- 3. Click an object on the page that flashes when you hover over it.

Some Google Map links take you directly to the location described in the book. Others require additional navigating and exploring.

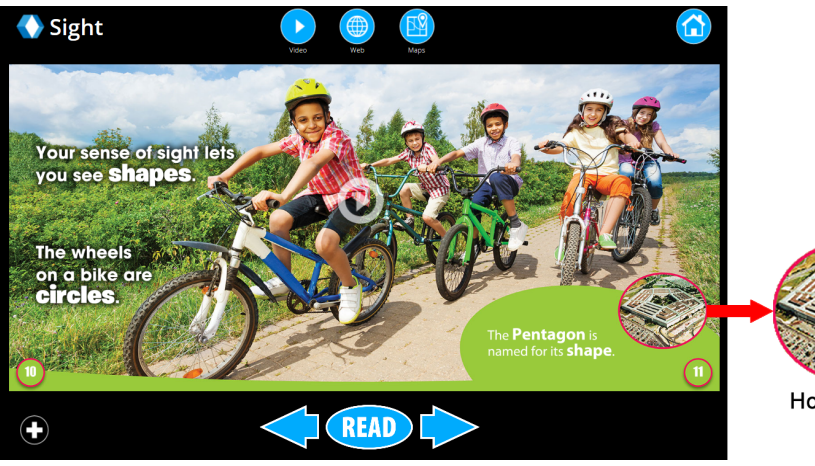

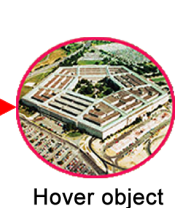

Street View See a location as if you were there, standing on the ground:

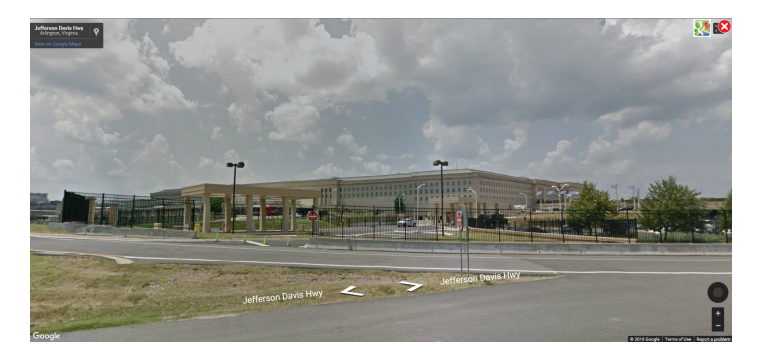

For more information on using Google Maps, see support.google.com/maps.

Map, Explore Explore Gives a realistic, photographic image of the area from up in the sky:

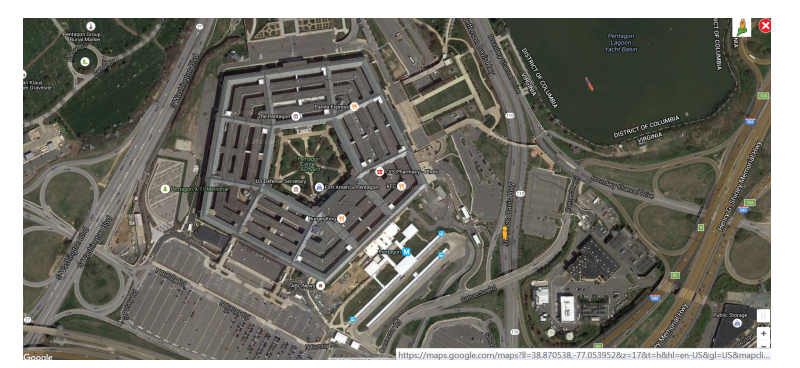